T0:EPSON 愛用者

FROM:EPSON 客服中心

主題敘述:雷射複合機 Epson AcuLaser CX11F 如何透過機器面板設定 IP

步驟 1、機器開機後,面板顯示列印模式。

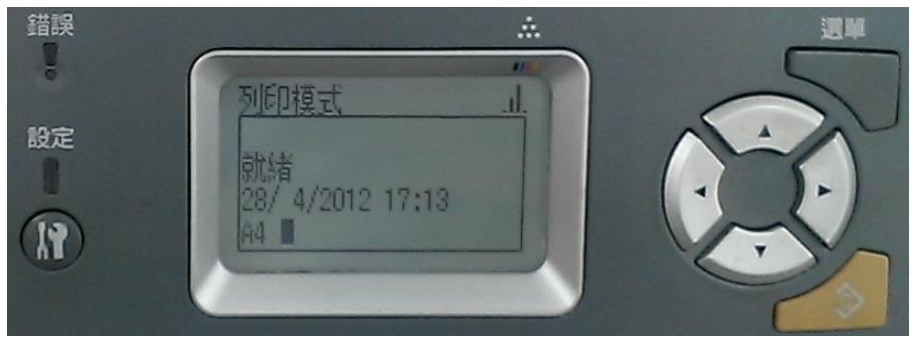

步驟 2、按「設定」鍵,進入設定選單。

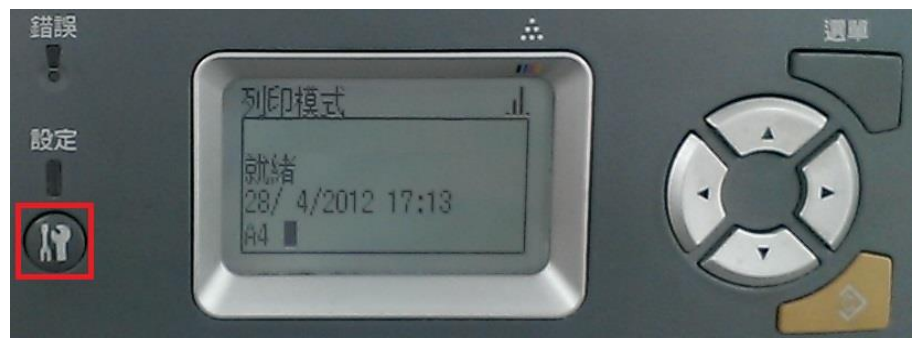

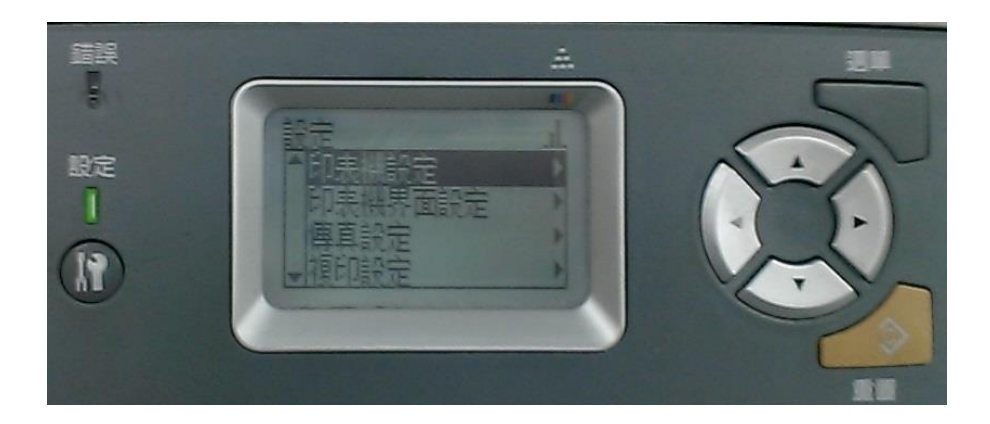

步驟 3、進入設定選單,按「▼」鍵,選擇「印表機界面設定」,按「►」鍵。

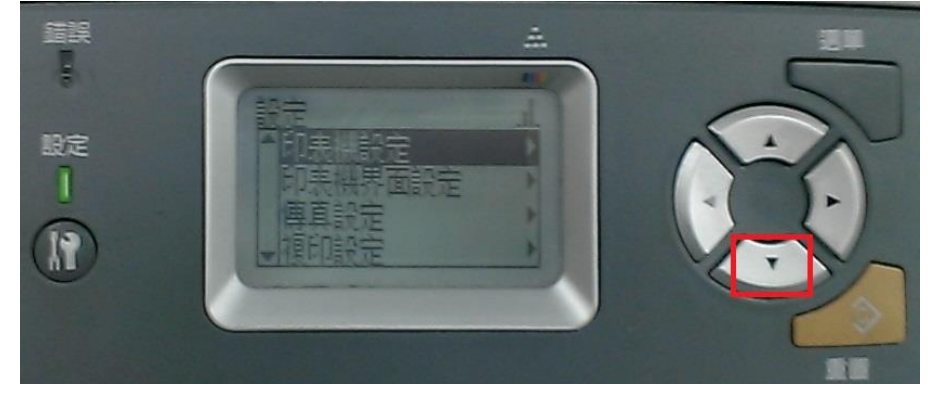

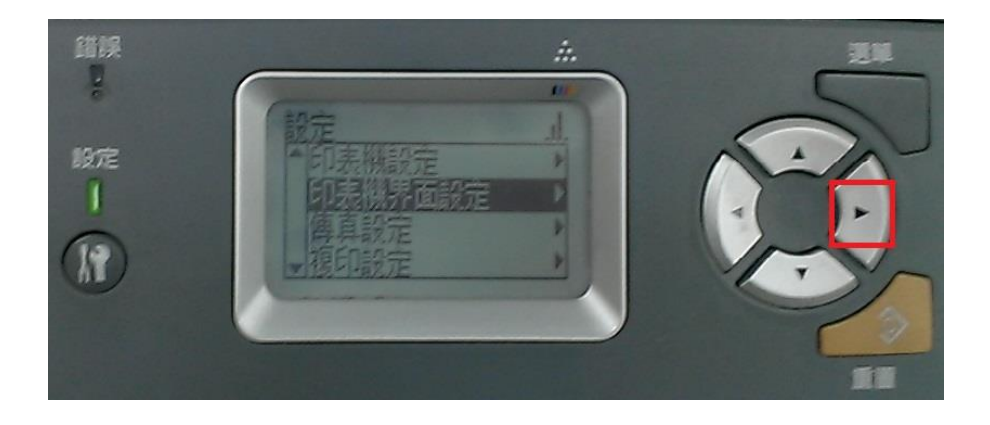

步驟 4、進入印表機界面設定選單,按「▼」鍵,選擇「網路選單」,按「►」鍵。

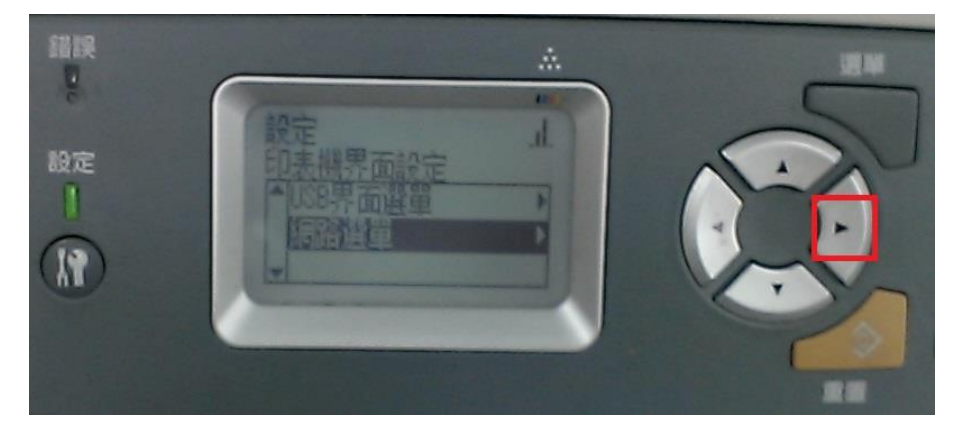

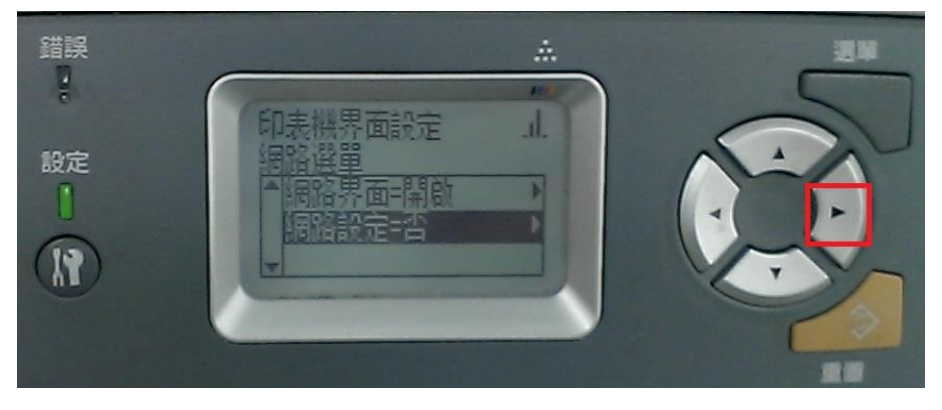

步驟 5、進入網路選單,按「▼」鍵,選擇「網路設定」,按「►」鍵。

步驟 6、進入網路設定,因網路設定預設值為否,按「▼」鍵,選擇「是」,按「►」 鍵,畫面會跳回網路選單畫面。

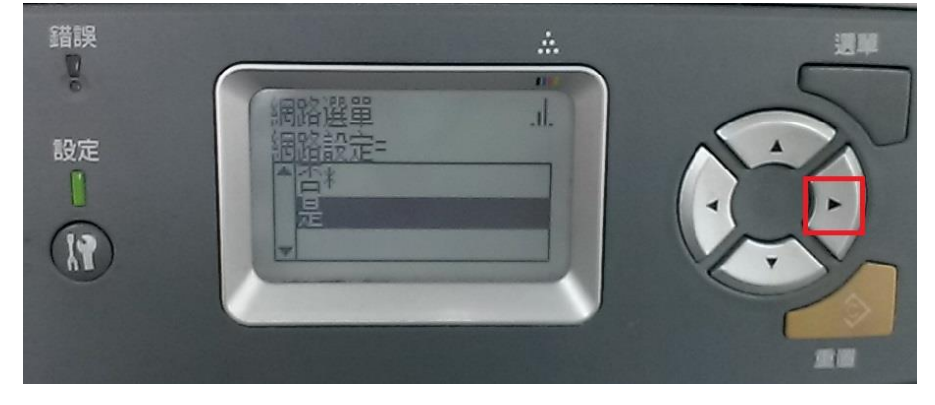

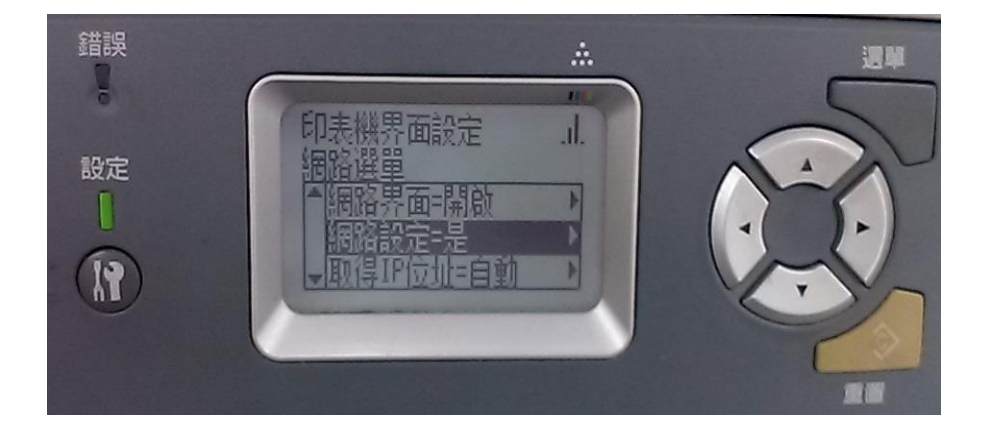

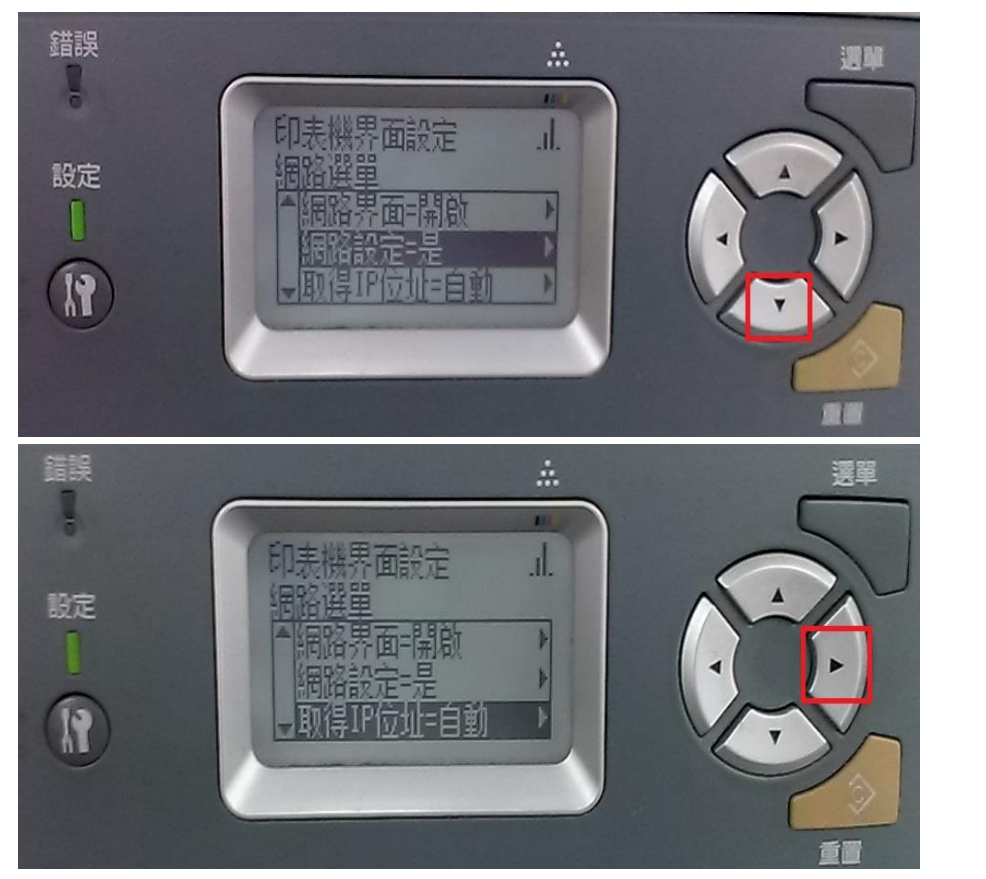

步驟 7、回到網路選單,按「▼」鍵,選擇「取得 IP 位址」,按「►」鍵。

步驟 8、因取得 IP 位址預設值為自動,按「▲」鍵,選擇「面板」,按「►」鍵。

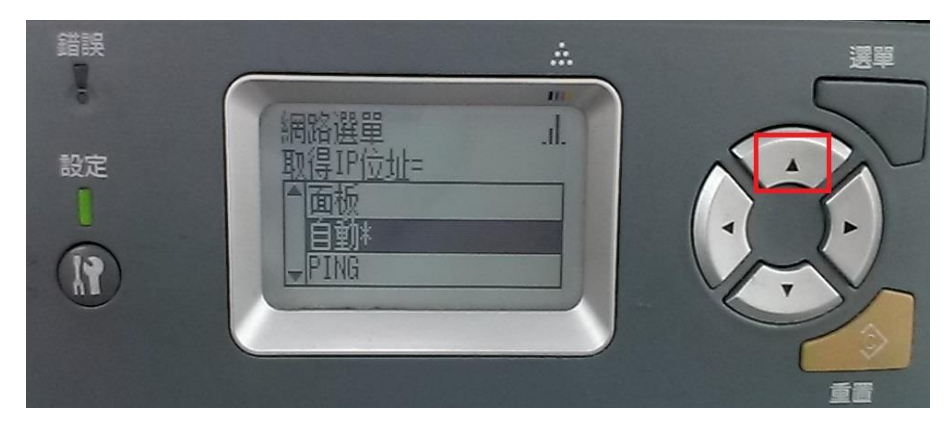

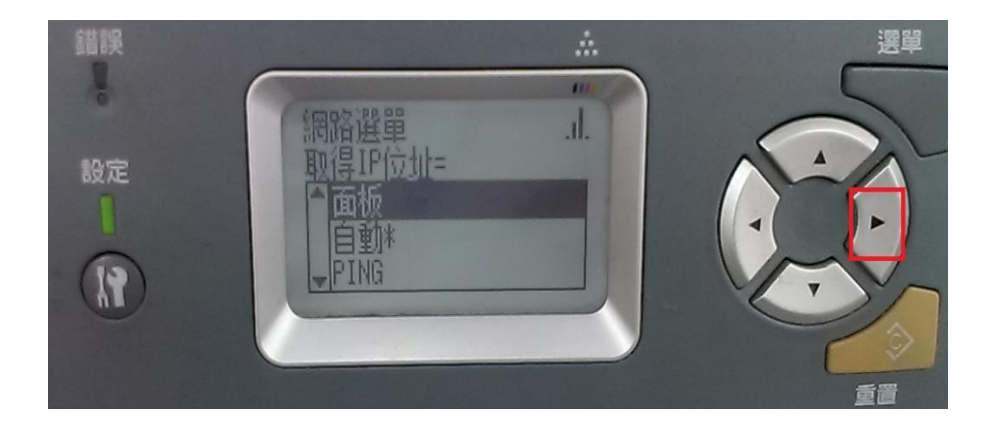

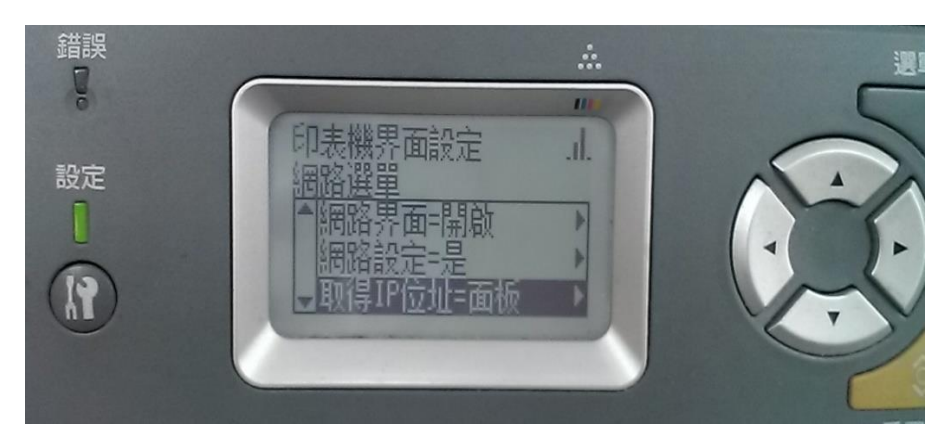

步驟 9、回到網路選單,按「▼」鍵,選擇「IP」,按「►」鍵。

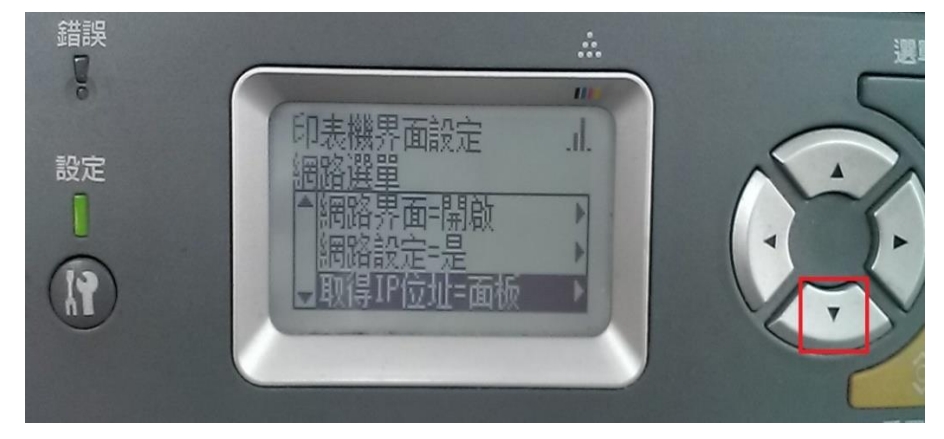

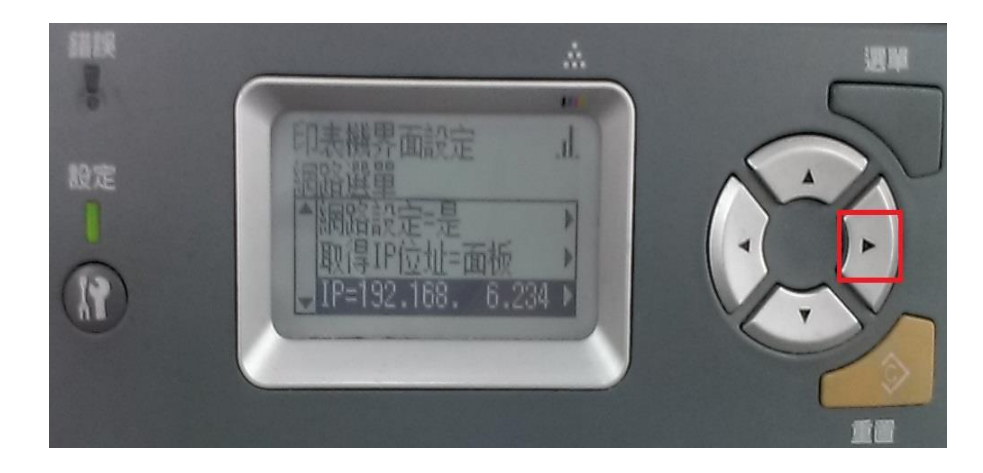

步驟 10、透過面板上的數字鍵輸入 IP,輸入完一個後請按「►」鍵,跳下一個輸 入,整筆輸入完後,再按「▶」鍵。

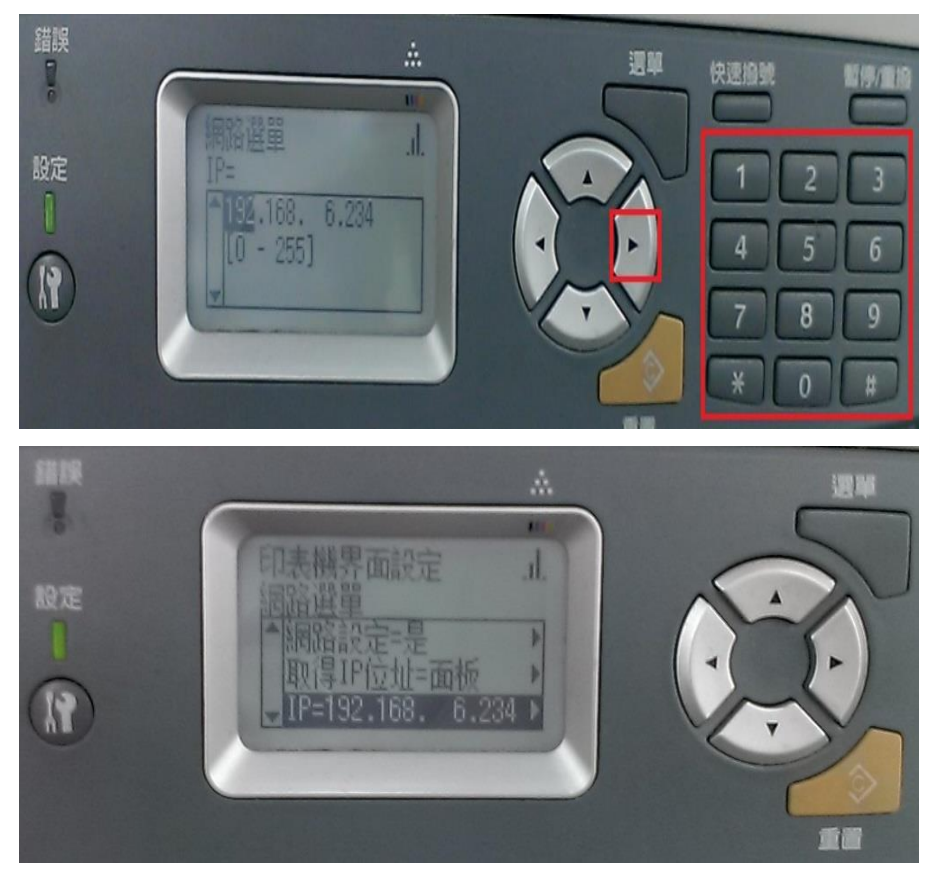

步驟 11、按「▼」鍵,選擇 SM(Subnet Mask 子網路遮罩),按「►」鍵。

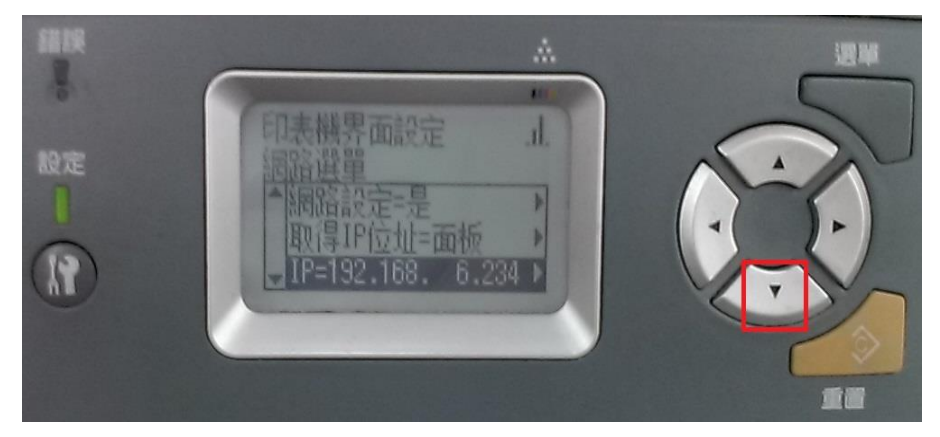

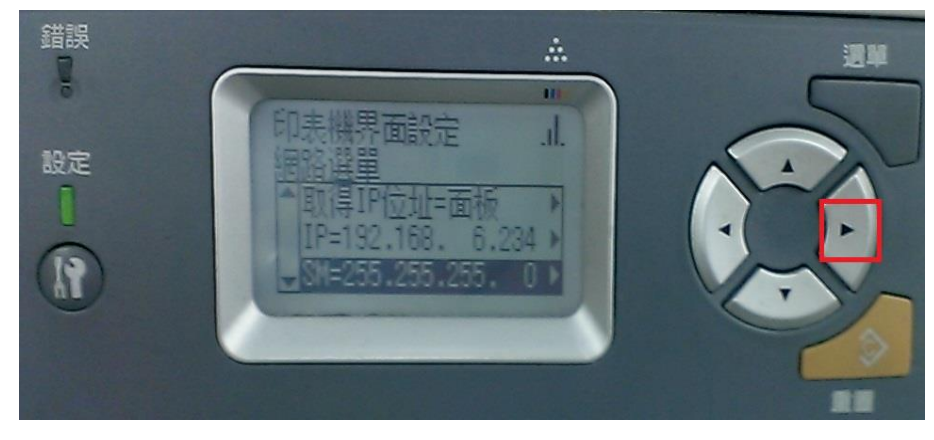

步驟 12、進入 SM(Subnet Mask 子網路遮罩),透過面板上的數字鍵輸入,輸入完一 個後,接「▶」鍵跳下一個輸入,整筆輸入完後再按「▶」鍵。

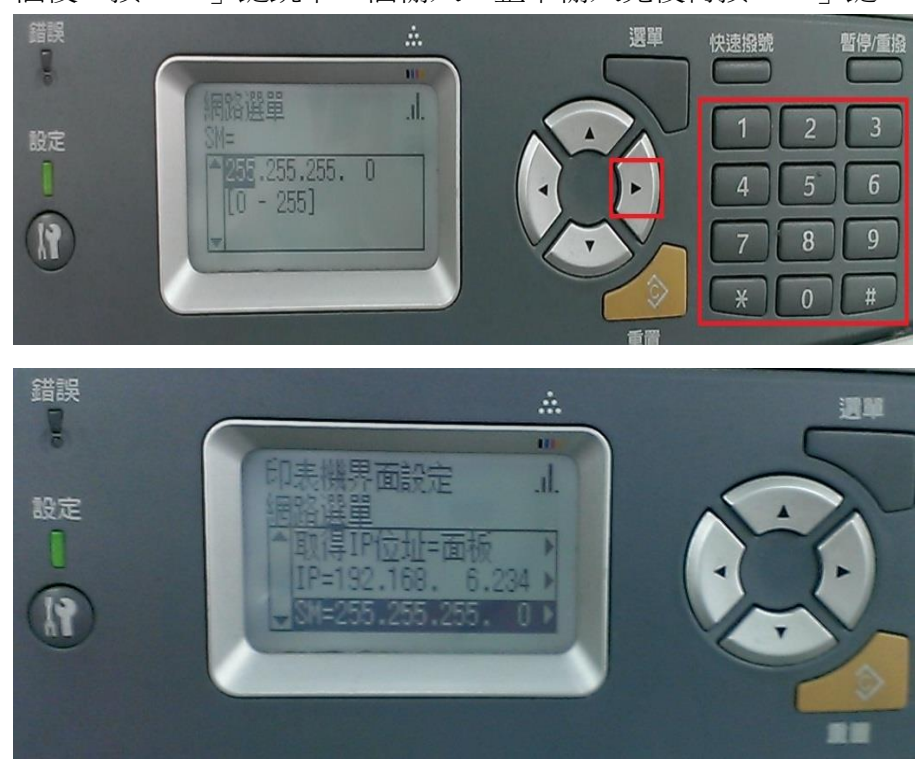

步驟 13、按「▼」鍵,選擇 GW(Gateway 預設閘道),按「►」鍵。

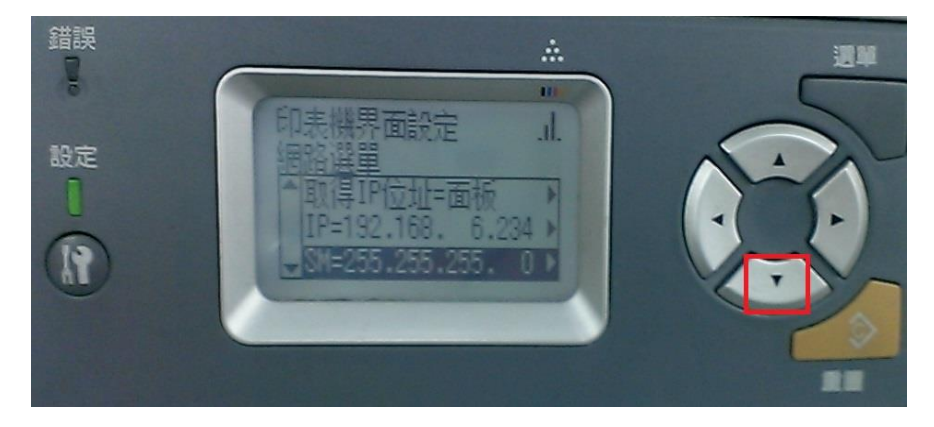

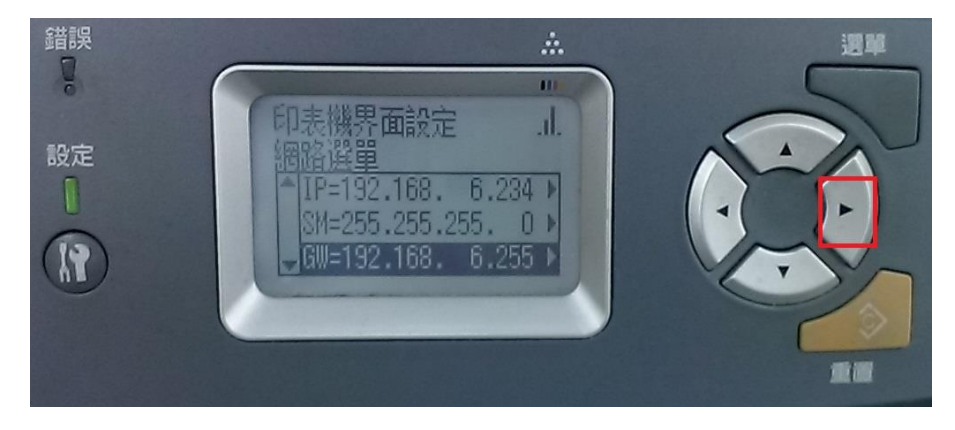

步驟 14、請透過面板上的數字鍵輸入,輸入完一個後請按「►」鍵,跳下一個輸 入,整筆輸入完後再按「►」鍵。

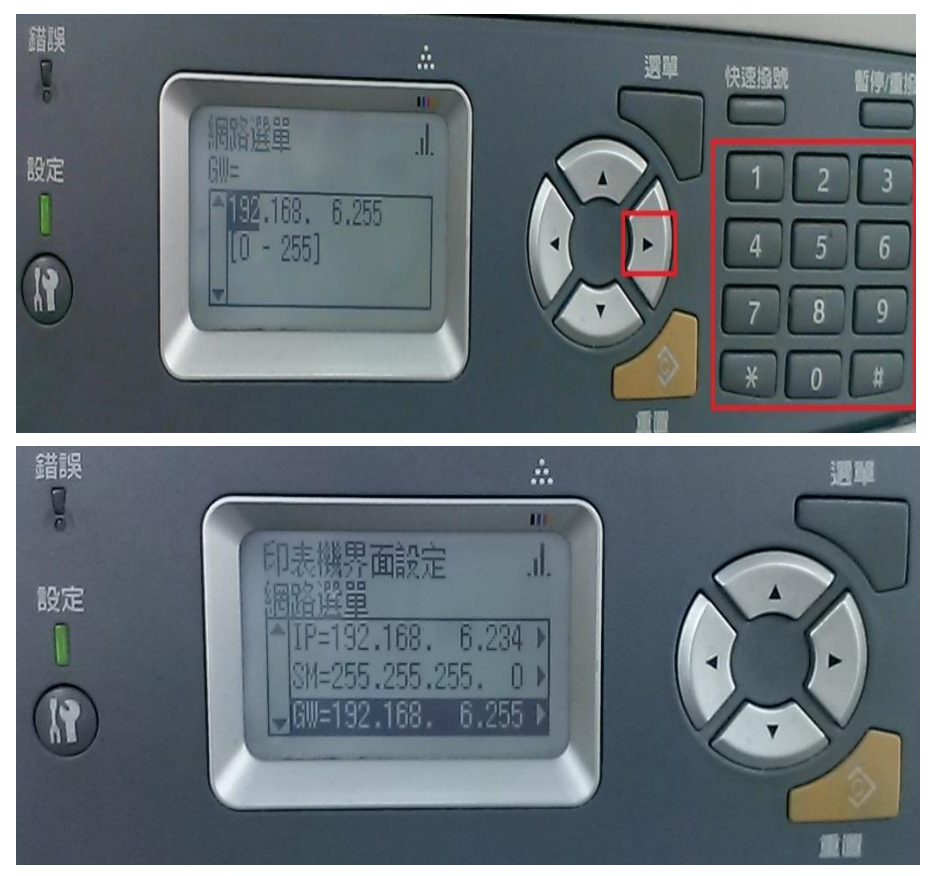

步驟 15、IP、SM、GW 都設定完,確認無誤後,煩請將機器電源關閉 5~10 秒鐘後, 再將機器重新開機,剛設定的 IP、SM、GW 就會寫入到網卡上,即可完成網路設 定。